# **PAGELLE ELETTRONICHE SCUOLA PRIMARIA**

**Aprire il file «NomeScuola».mdb**

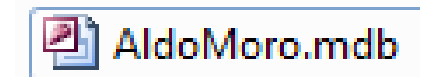

**All'apertura del programma comparirà un avviso di sicurezza.**

**Cliccare su «Abilita contenuto»**

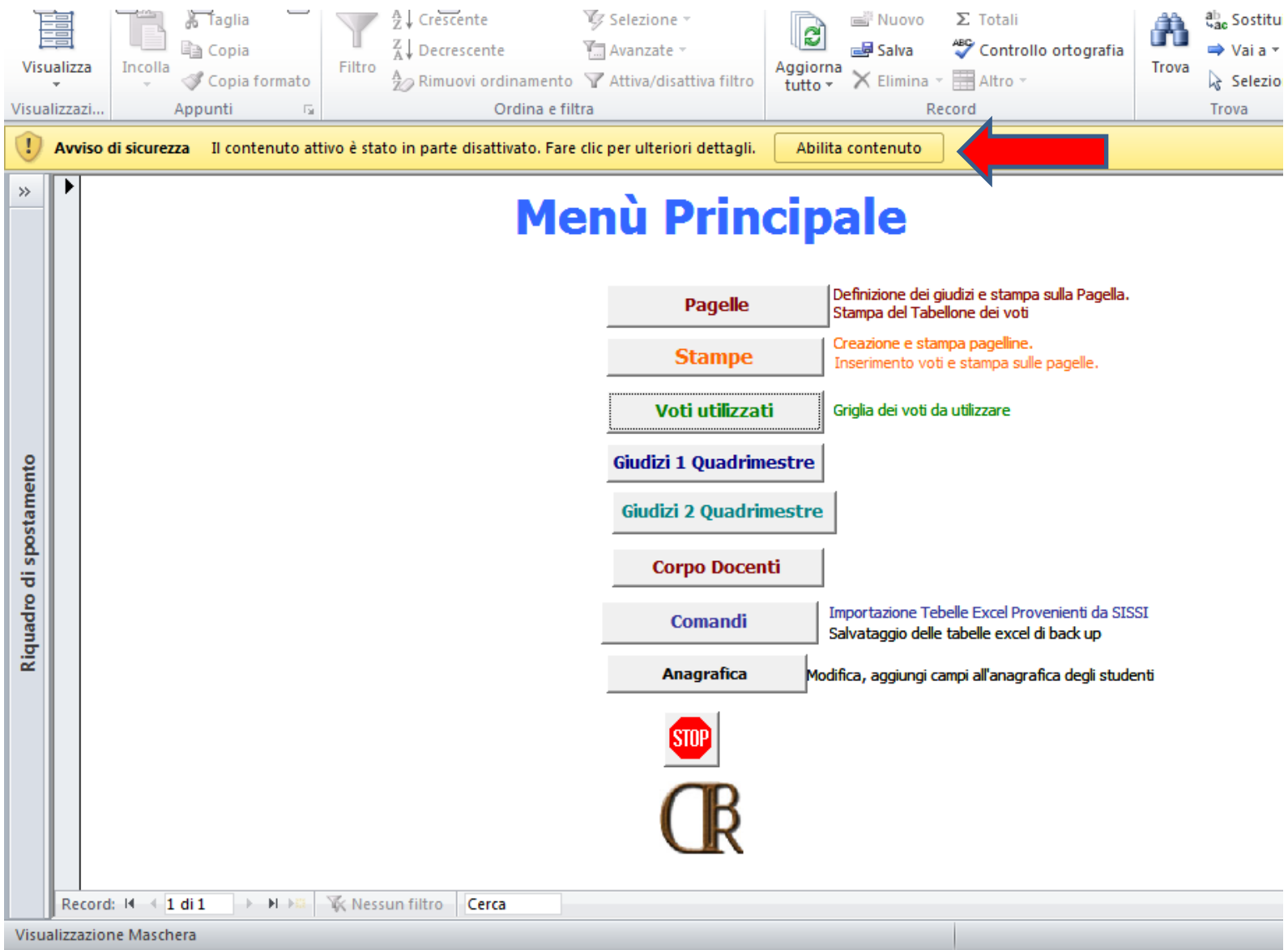

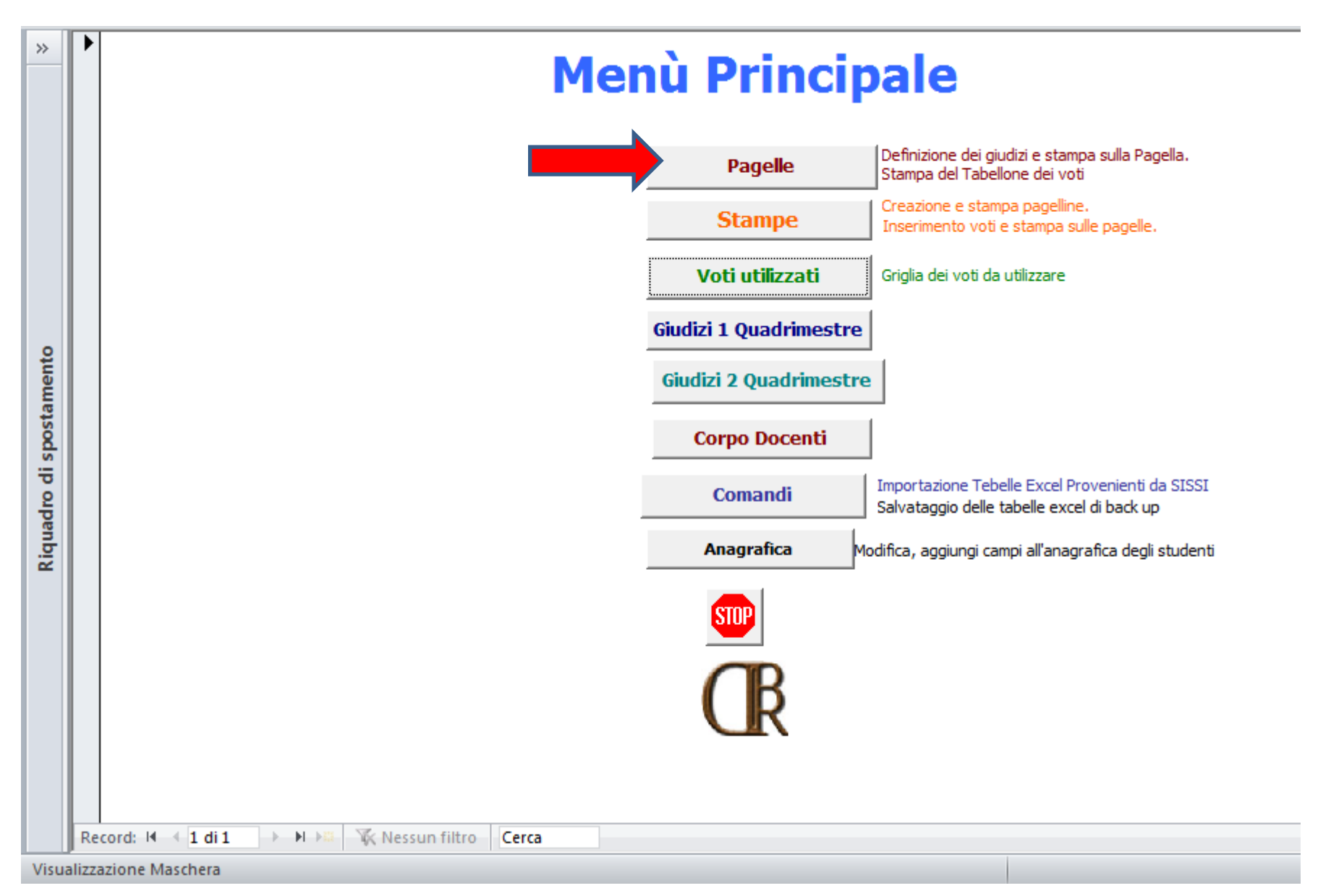

## **Selezionare la classe tramite il menù a tendina**

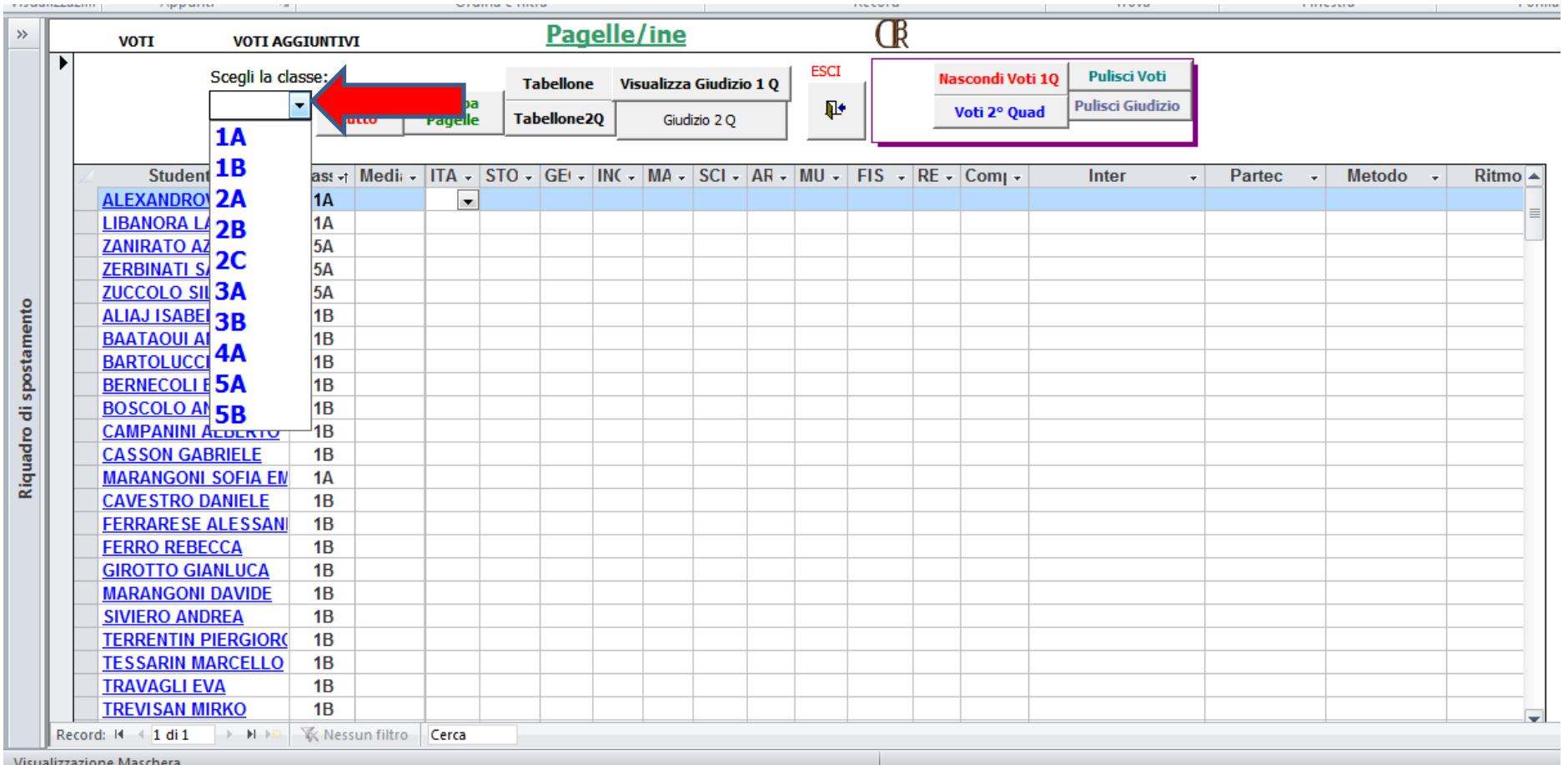

**Agendo sui pulsanti «Nascondi Voti 1Q» e «Voti 2° Quad» possiamo nascondere/visualizzare i dati relativi al 1° Quadrimestre:**

- **ITA STOR GEO ecc.…**
- **o al 2° Quadrimestre:**
- **ITA2 STOR2 GEO2 ecc.…**

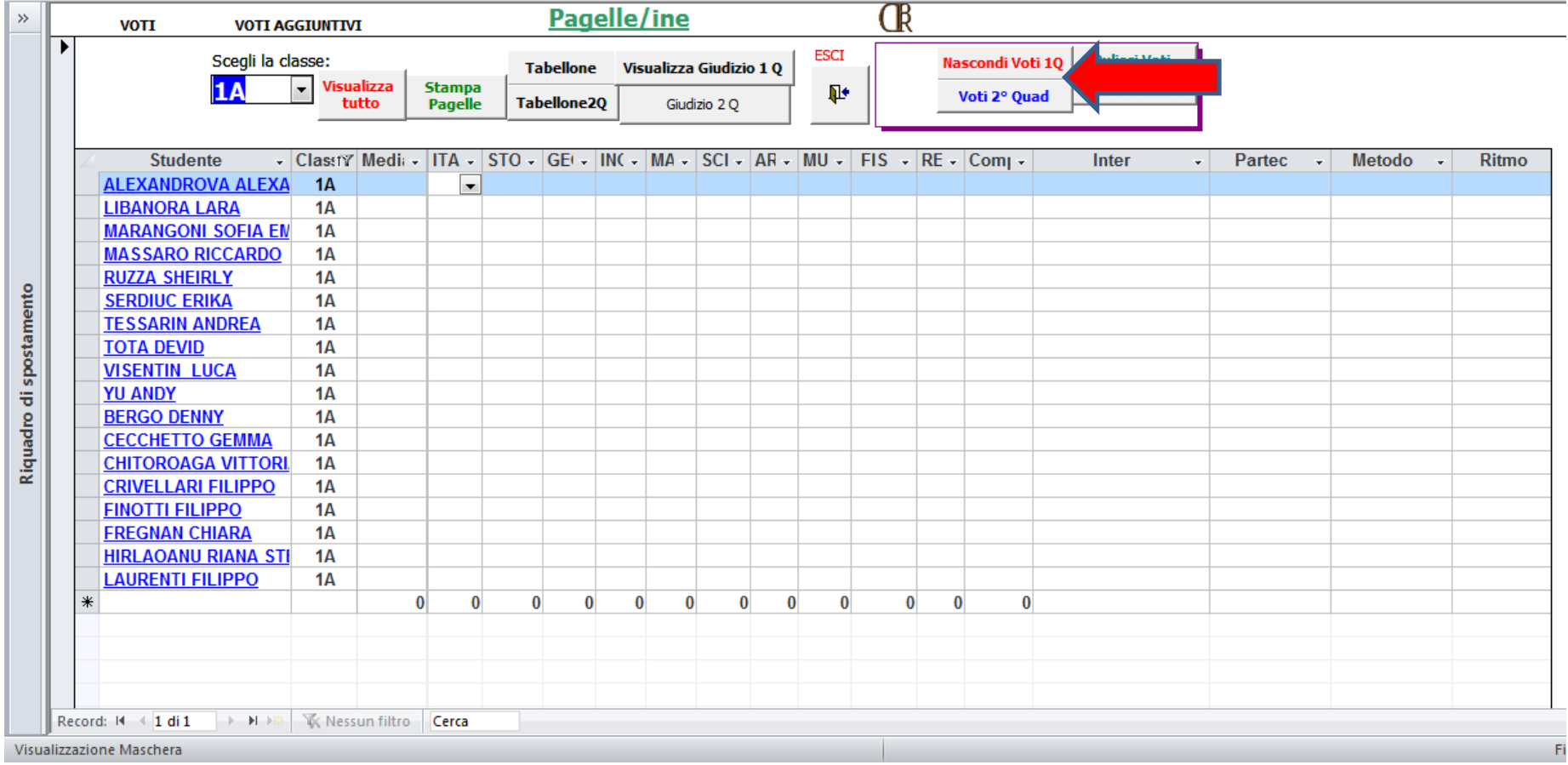

**A questo punto passiamo alla compilazione della griglia inserendo i voti direttamente da tastiera oppure selezionando i voti dal menù a tendina**

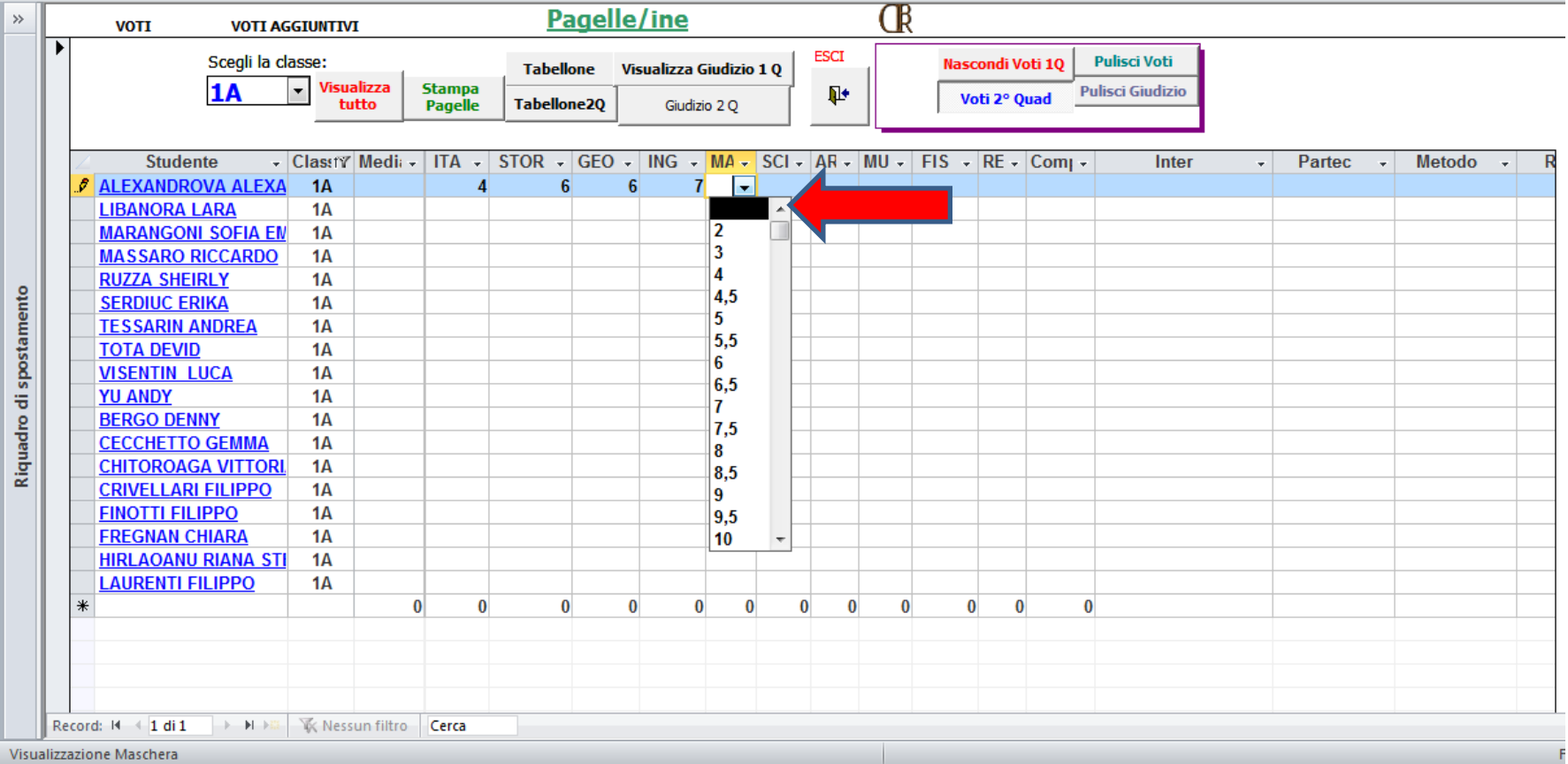

**Passiamo ora alla compilazione dei giudizi:**

- **1° quadrimestre: Interesse – Partecipazione – Metodo – Ritmo – Rapporto – Comunicazione Comportamento – Competenze**
- **2° quadrimestre: Partecipazione – Socializzazione – Comportamento – Interventi educativi Autonomia – Metodo – Livello – Competenze**

**Per ognuno dei suddetti campi è a disposizione un elenco con le voci disponibili.**

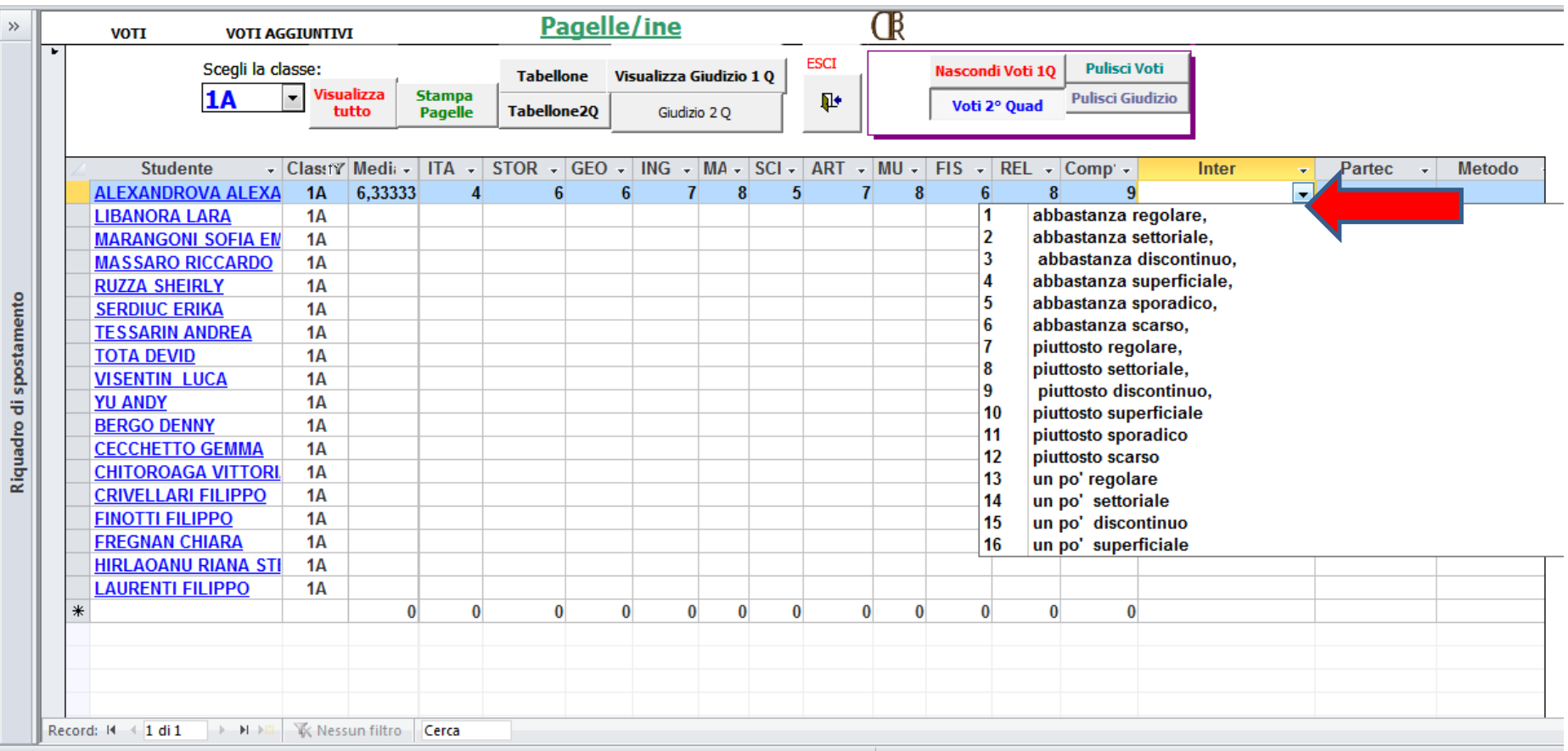

# **Se alcuni campi si trovano al di fuori della finestra di visualizzazione, utilizzare le barre di**

## **scorrimento per raggiungerli**

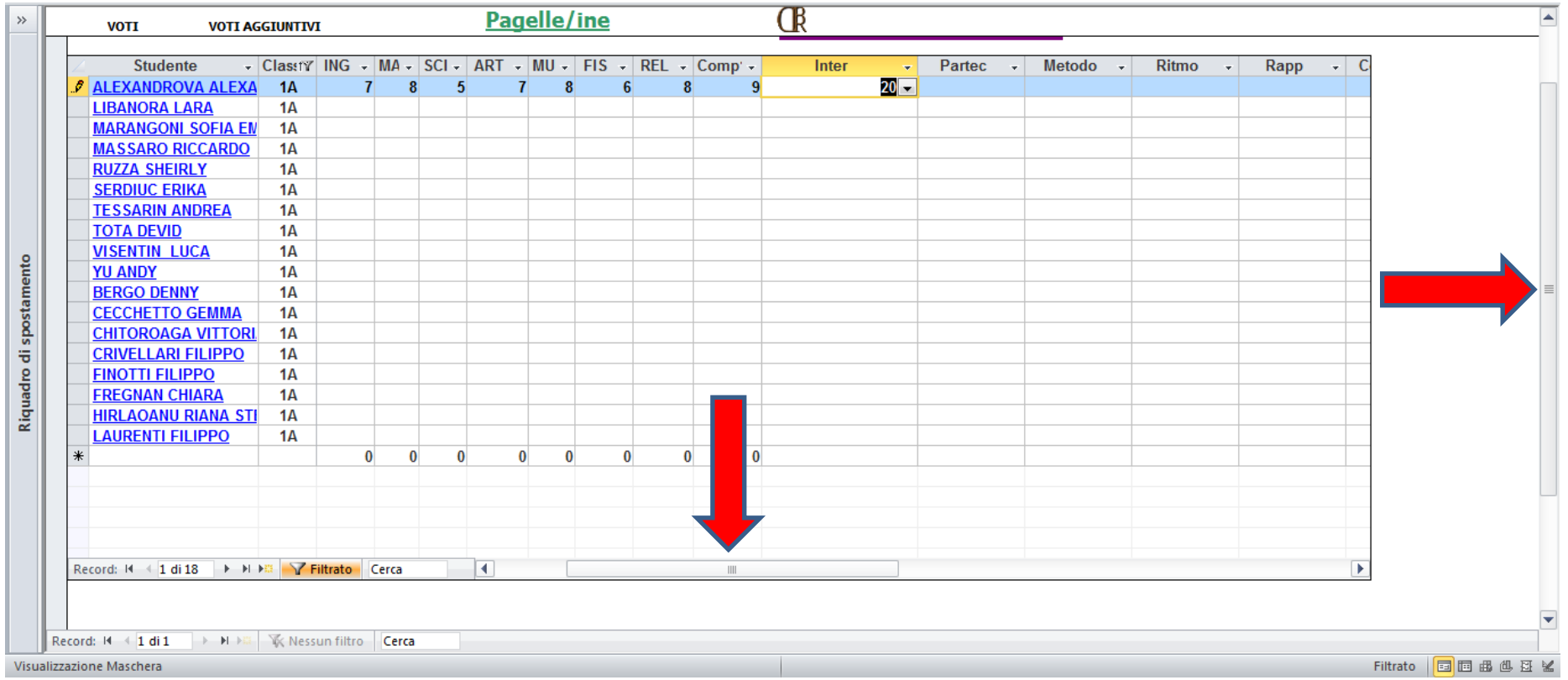

**NB: Nella compilazione dei campi «Rapporto» e «Autonomia», la scelta delle voci deve essere coerente con il genere dell'alunno.**

> **Nell'esempio, trattandosi di un'alunna, dovremo selezionare «integrata nel gruppo.» e non «integrato nel gruppo».**

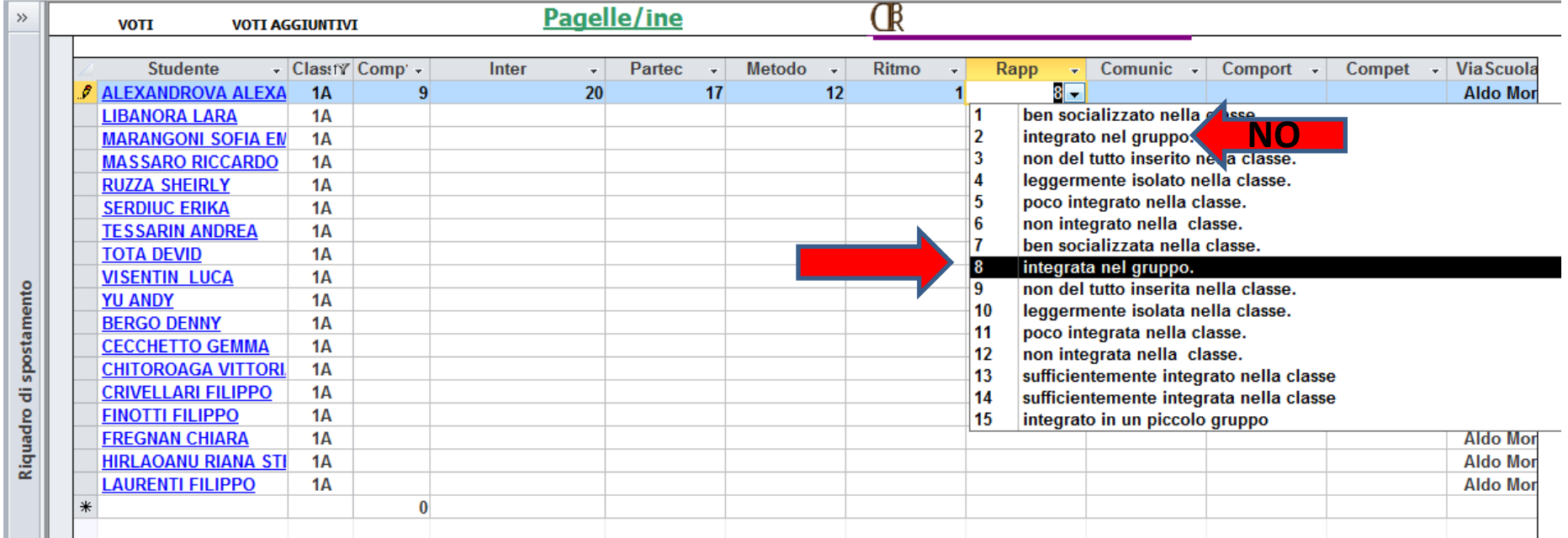

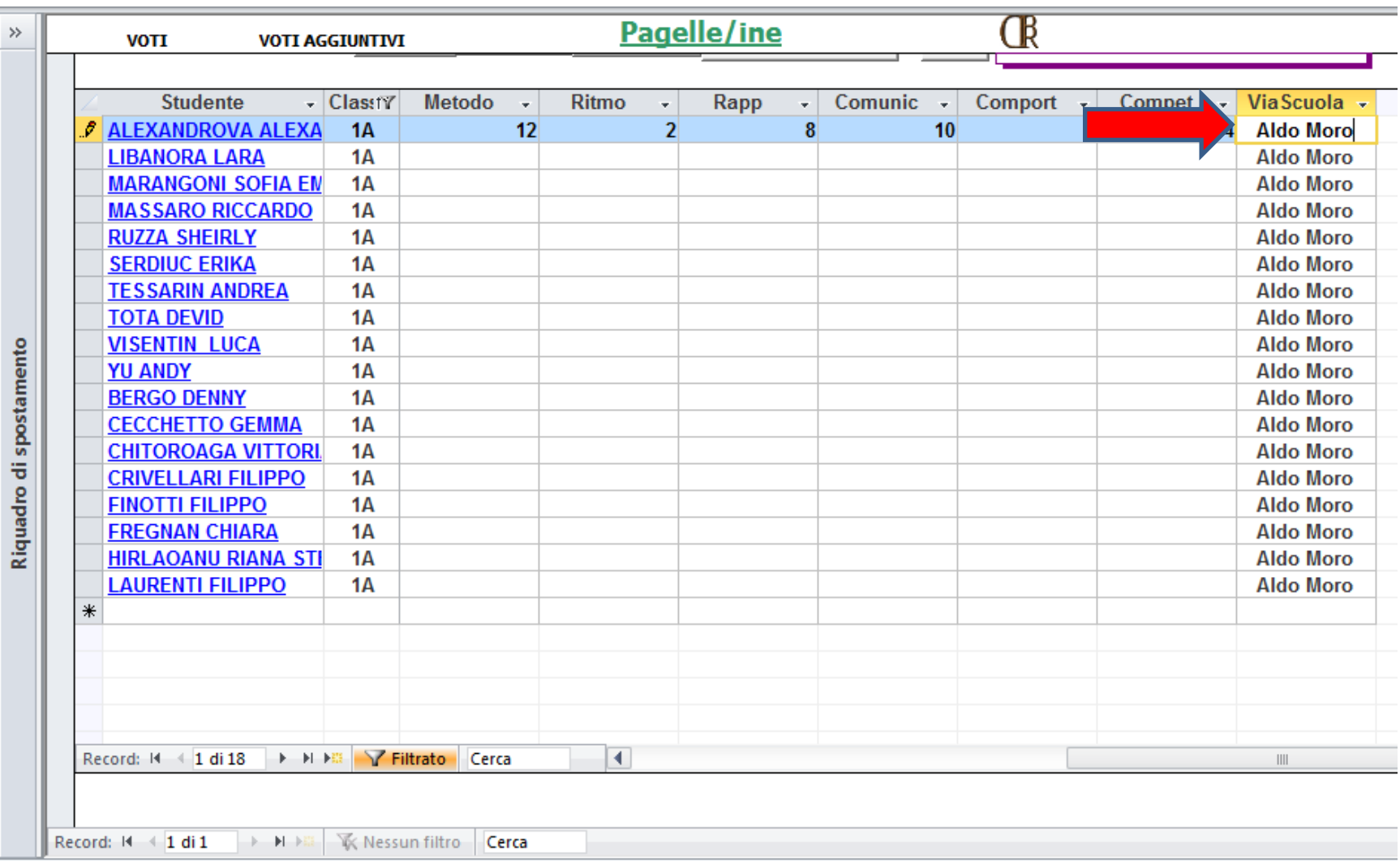

Visualizzazione Maschera

## **Una volta completata la compilazione della griglia, cliccare sul pulsante «ESCI» per tornare al menù principale.**

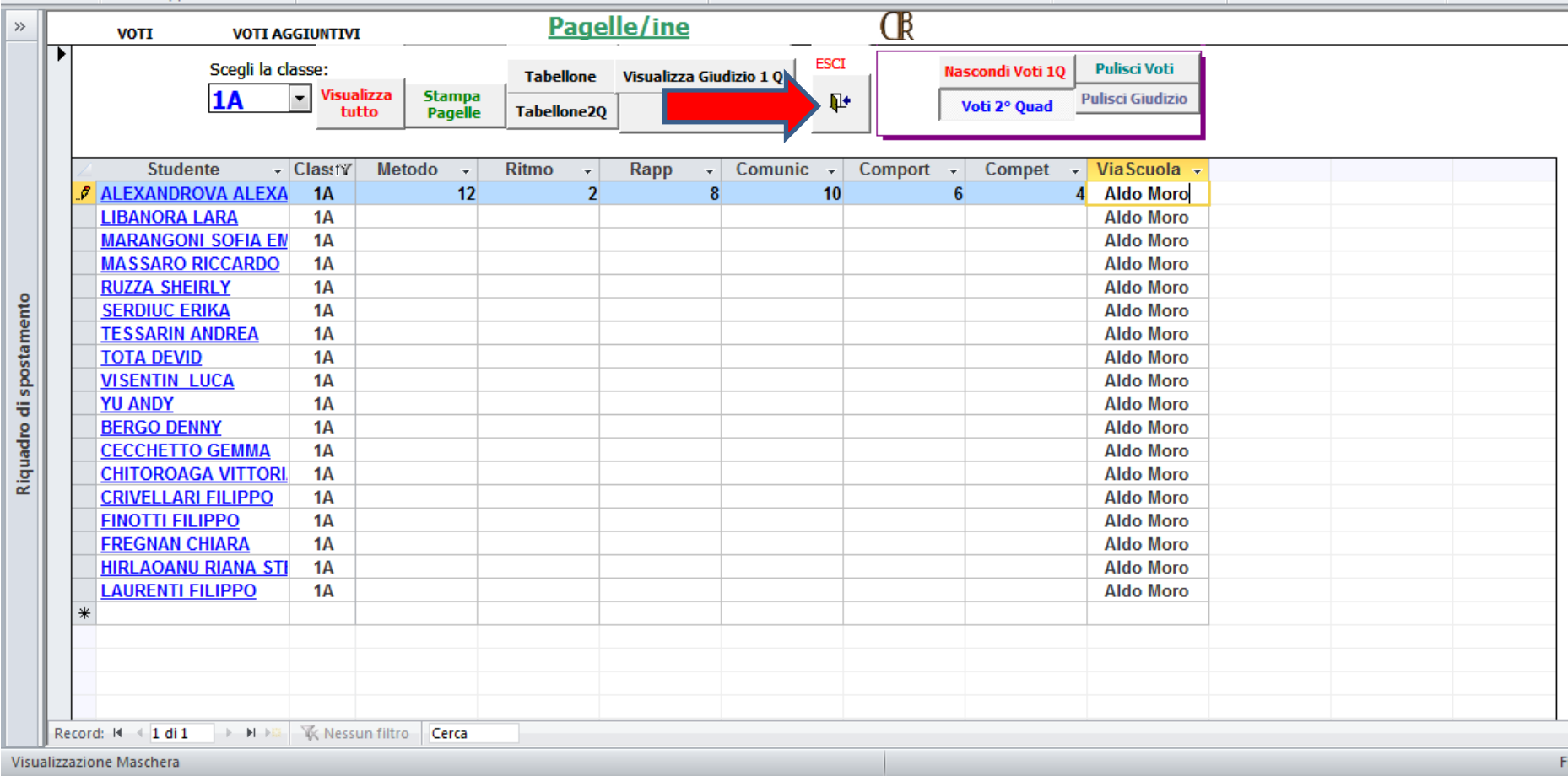

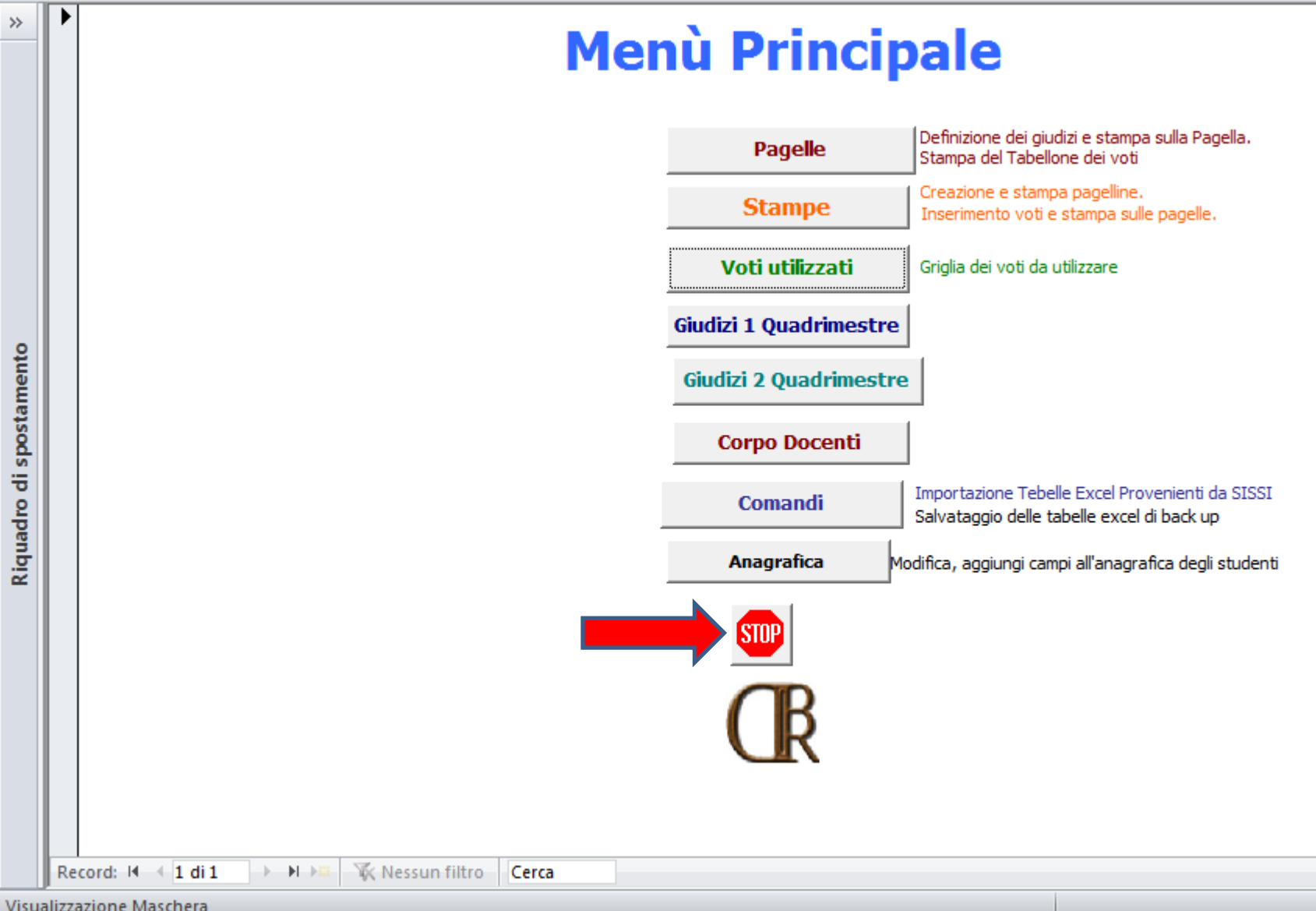

## **PARTE FACOLTATIVA**

**Per verificare la coerenza di quanto inserito, può essere utile visualizzare l'anteprima delle pagelle.**

**Cliccare sul pulsante «Stampe»**

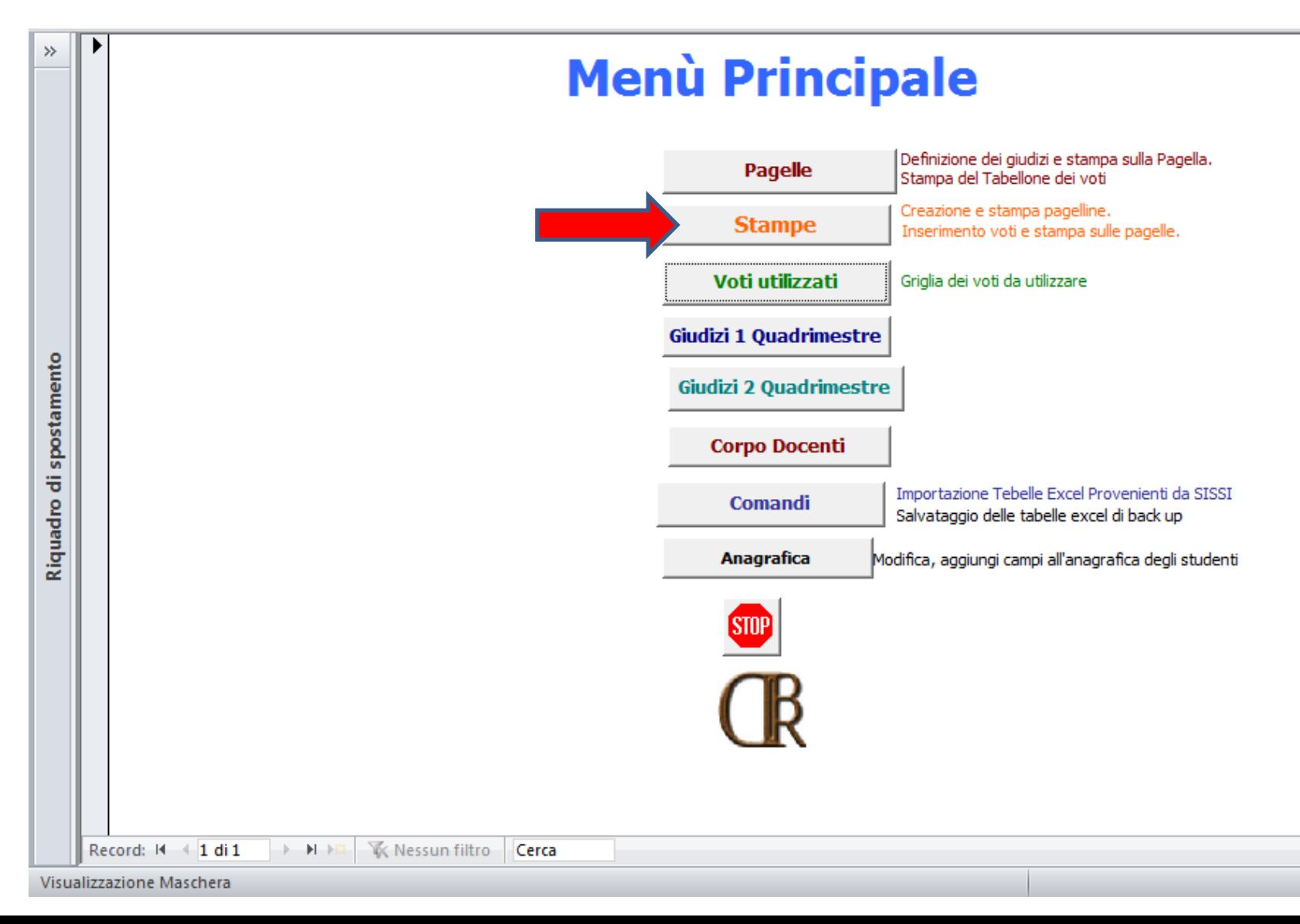

#### Selezionare la classe

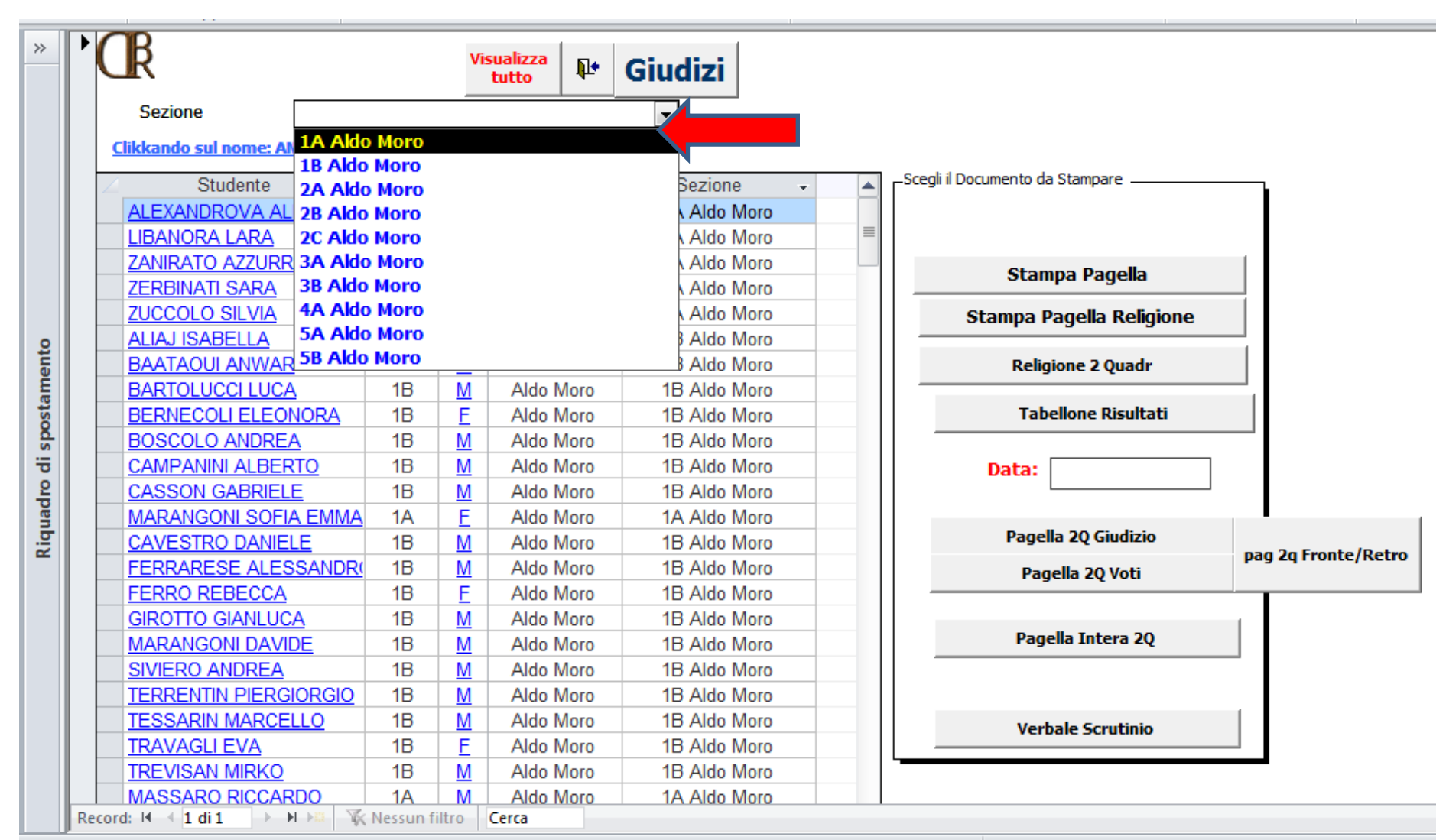

Visualizzazione Maschera

#### Cliccare sul pulsante «Stampa Pagella»

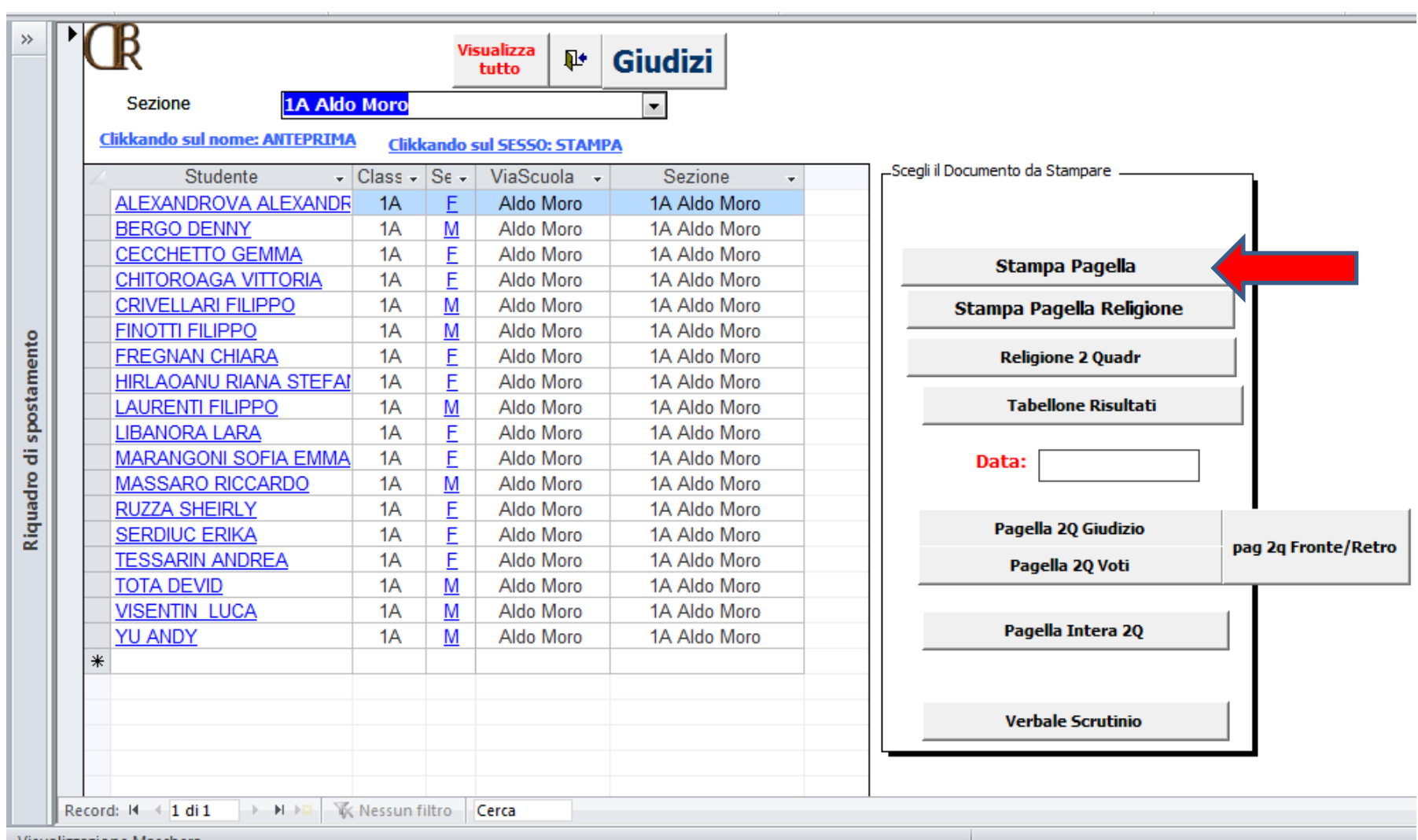

Visualizzazione Maschera

**Potrebbe comparire una finestra di avviso simile a quella mostrata in figura.**

**Ciò è dovuto al fatto che il programma è stato utilizzato in precedenza su di un PC con una stampante diversa dalla vostra.**

**È sufficiente cliccare su «OK»**

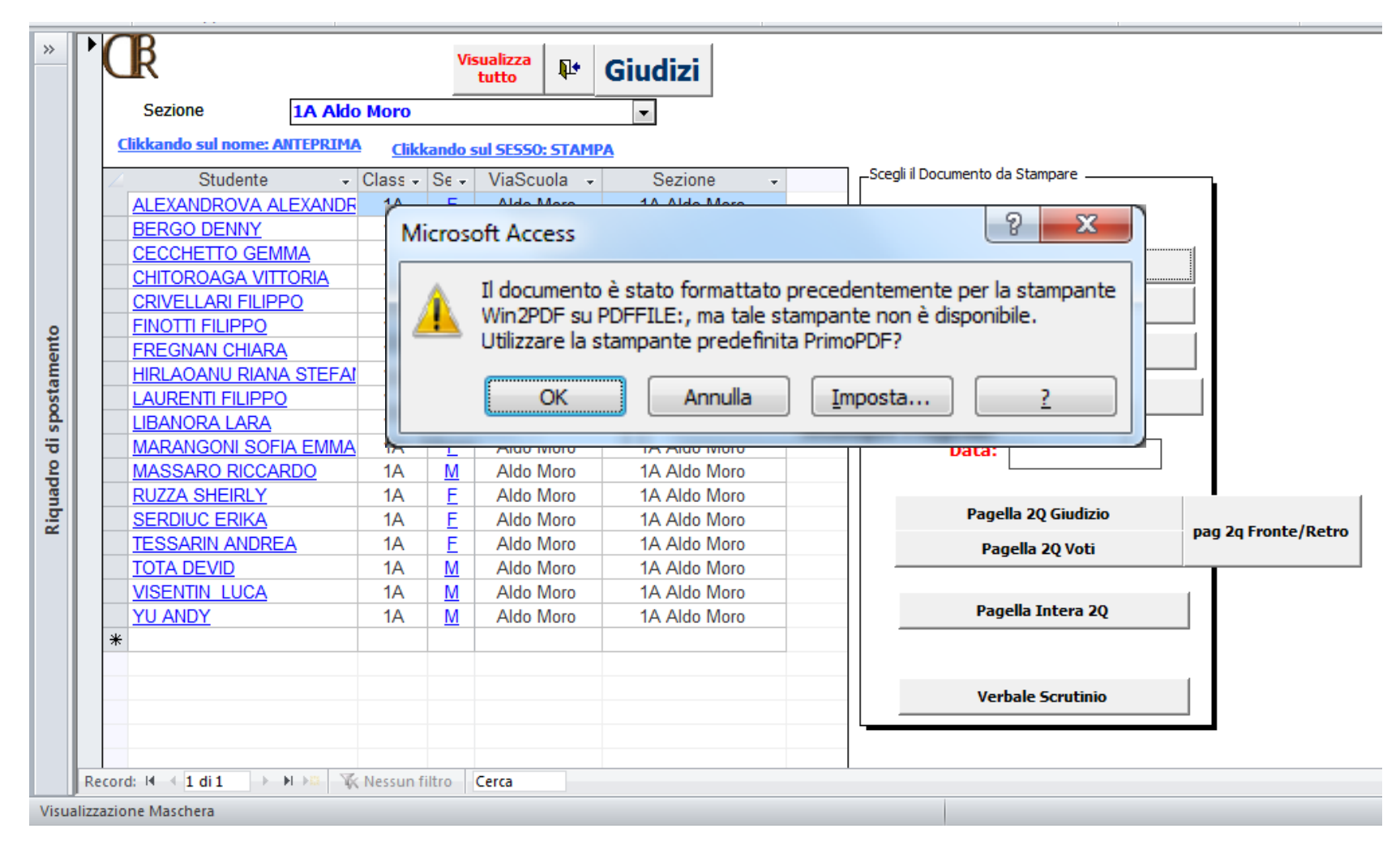

## **Appare ora l'anteprima di stampa**

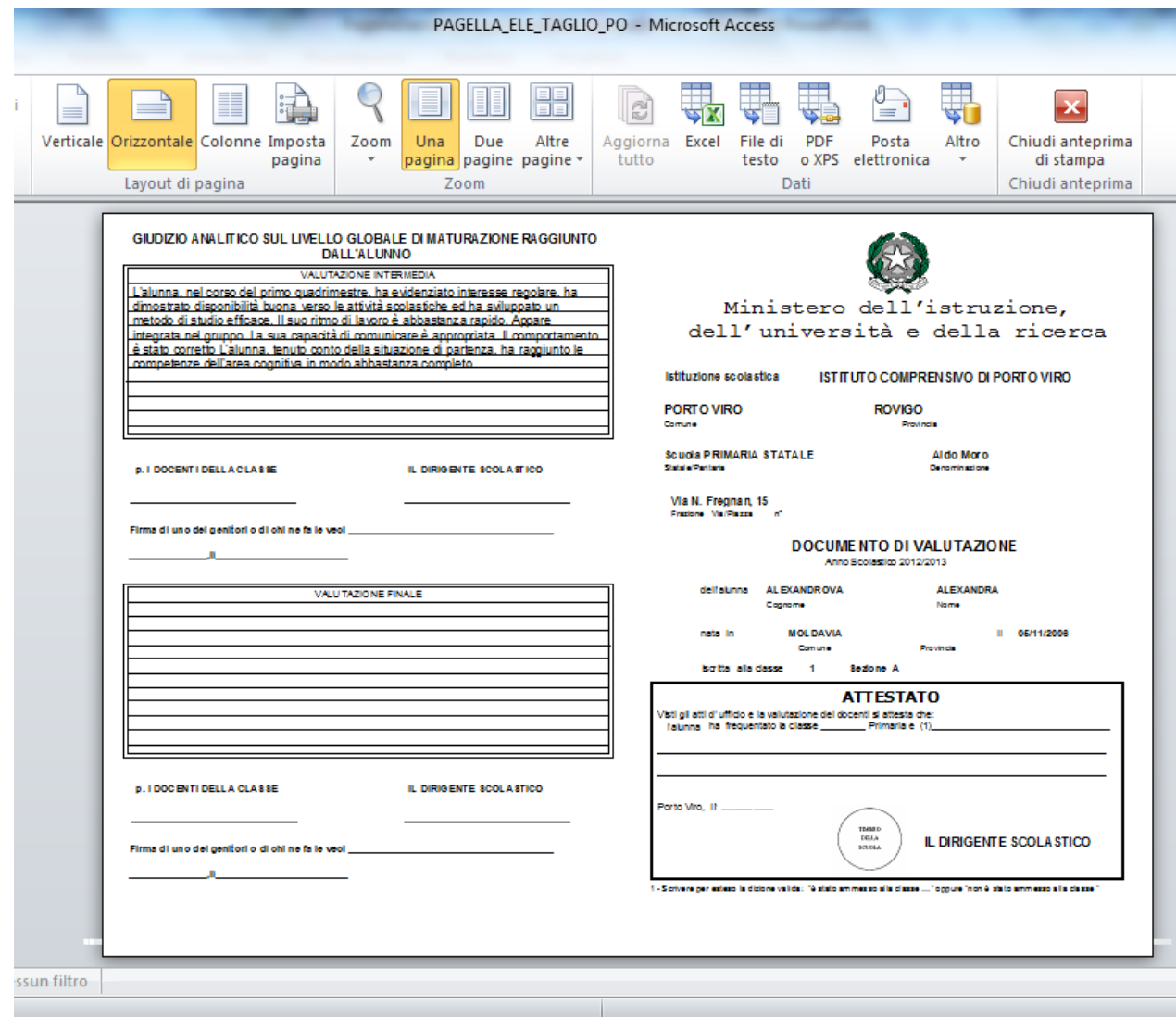

#### Facciamo uno zoom per controllare il GIUDIZIO ANALITICO

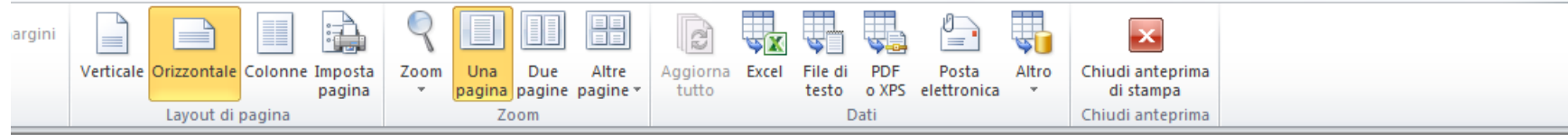

#### GIUDIZIO ANALITICO SUL LIVELLO GLOBALE DI MATURAZIONE RAGGIUNTO **DALL'ALUNNO**

VALUTAZIONE INTERMEDIA L'alunna, nel corso del primo quadrimestre, ha evidenziato interesse regolare, ha dimostrato disponibilità buona verso le attività scolastiche ed ha sviluppato un metodo di studio efficace. Il suo ritmo di lavoro è abbastanza rapido. Appare integrata nel gruppo. La sua capacità di comunicare è appropriata. Il comportamento è stato corretto L'alunna, tenuto conto della situazione di partenza, ha raggiunto le competenze dell'area cognitiva in modo abbastanza completo.

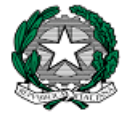

#### Ministero dell'istruzione, dell'università e della ricero

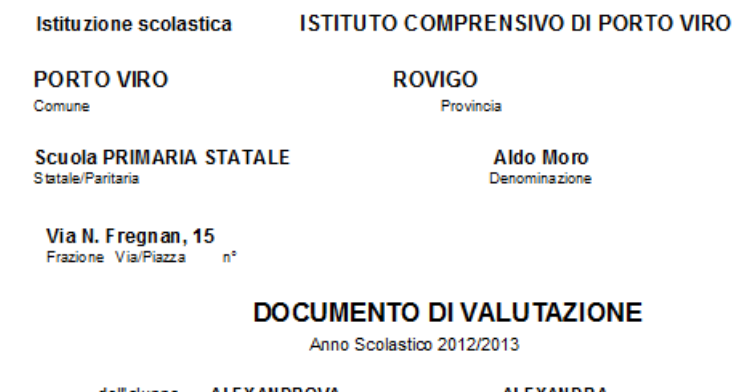

dell'alunna ALEXANDROVA Cognome

ALEXANDRA Nome

Firma di uno dei genitori o di chi ne fa le veci \_\_\_\_\_\_\_\_\_\_\_\_\_\_\_\_\_\_\_\_\_\_\_\_\_\_\_\_\_\_\_

**p. I DOCENTI DELLA CLASSE** 

VALUTAZIONE FINALE

**IL DIRIGE NTE SCOLASTICO** 

## **Premendo il tasto Pag** ↓ **della tastiera passiamo alla facciata relativa ai voti.**

**Sempre con il tasto Pag** ↓ **passiamo agli alunni successivi.**

**Per tornare al menù precedente cliccare sul pulsante «Chiudi anteprima di stampa»**

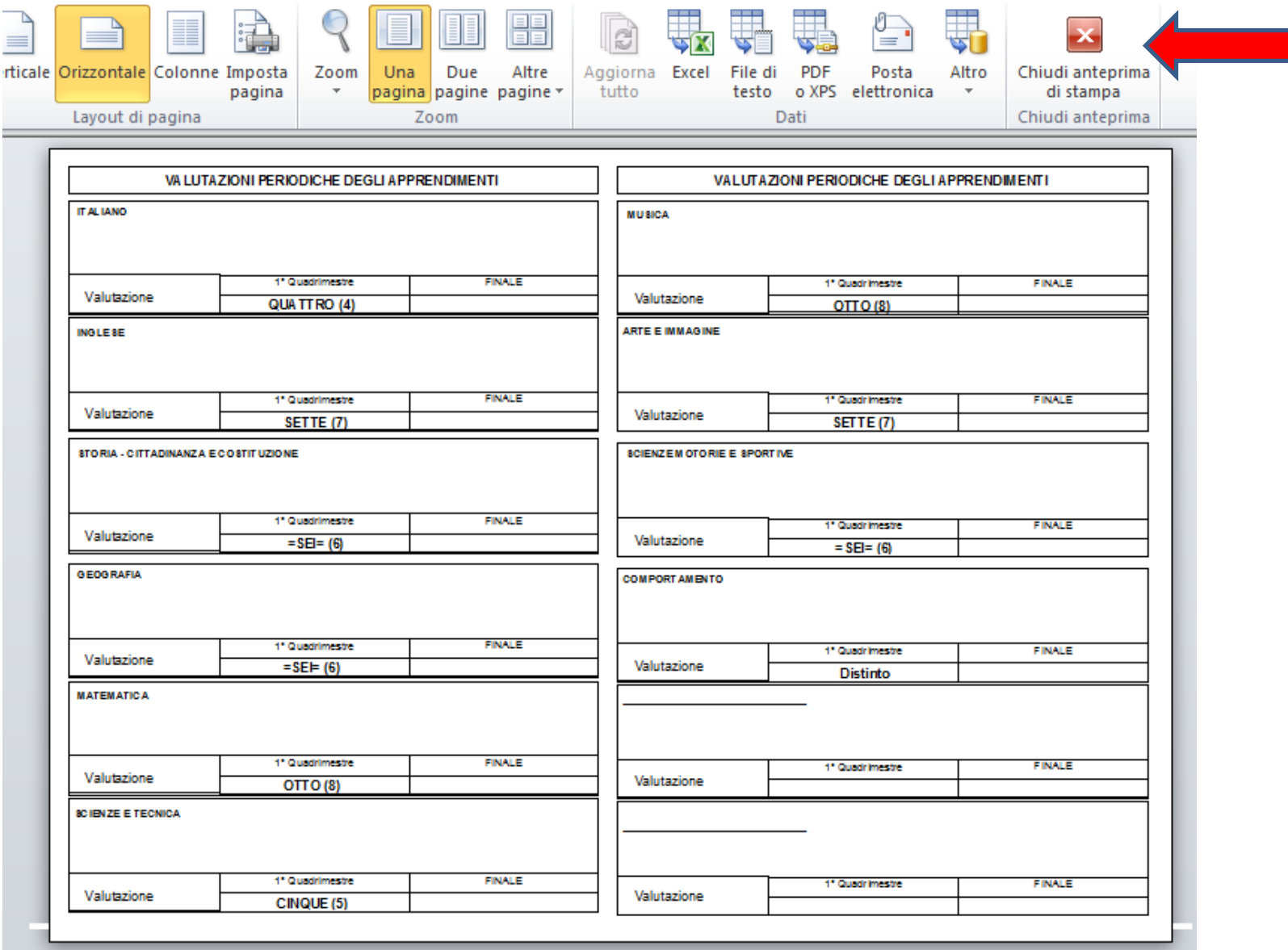

## **Analogamente, per la pagella di Religione/Attività alternativa,**

**cliccare sul pulsante «Stampa Pagella Religione»**

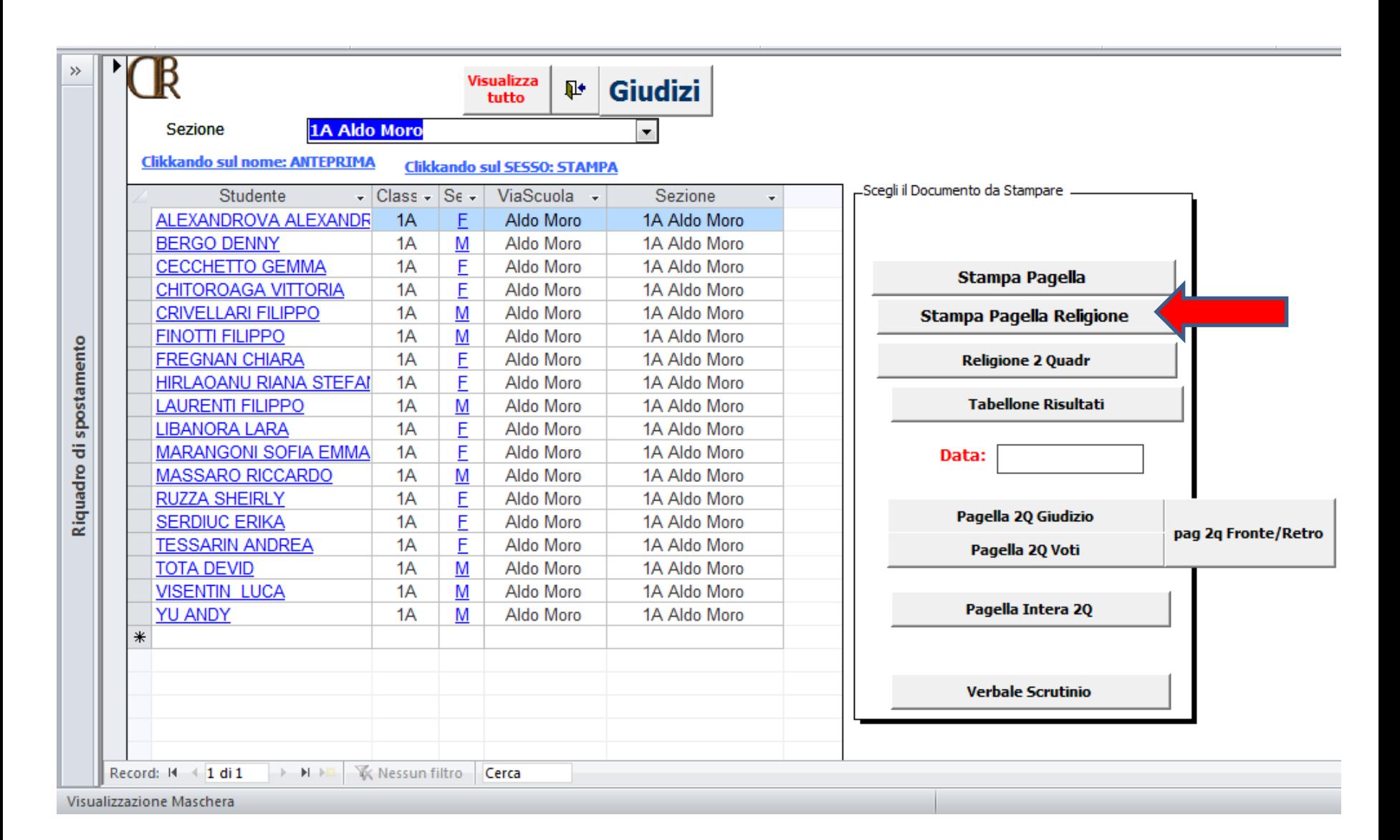

**Premendo il tasto Pag** ↓ **della tastiera passiamo agli alunni successivi.**

**Per tornare al menù precedente cliccare sul pulsante «Chiudi anteprima di stampa»**

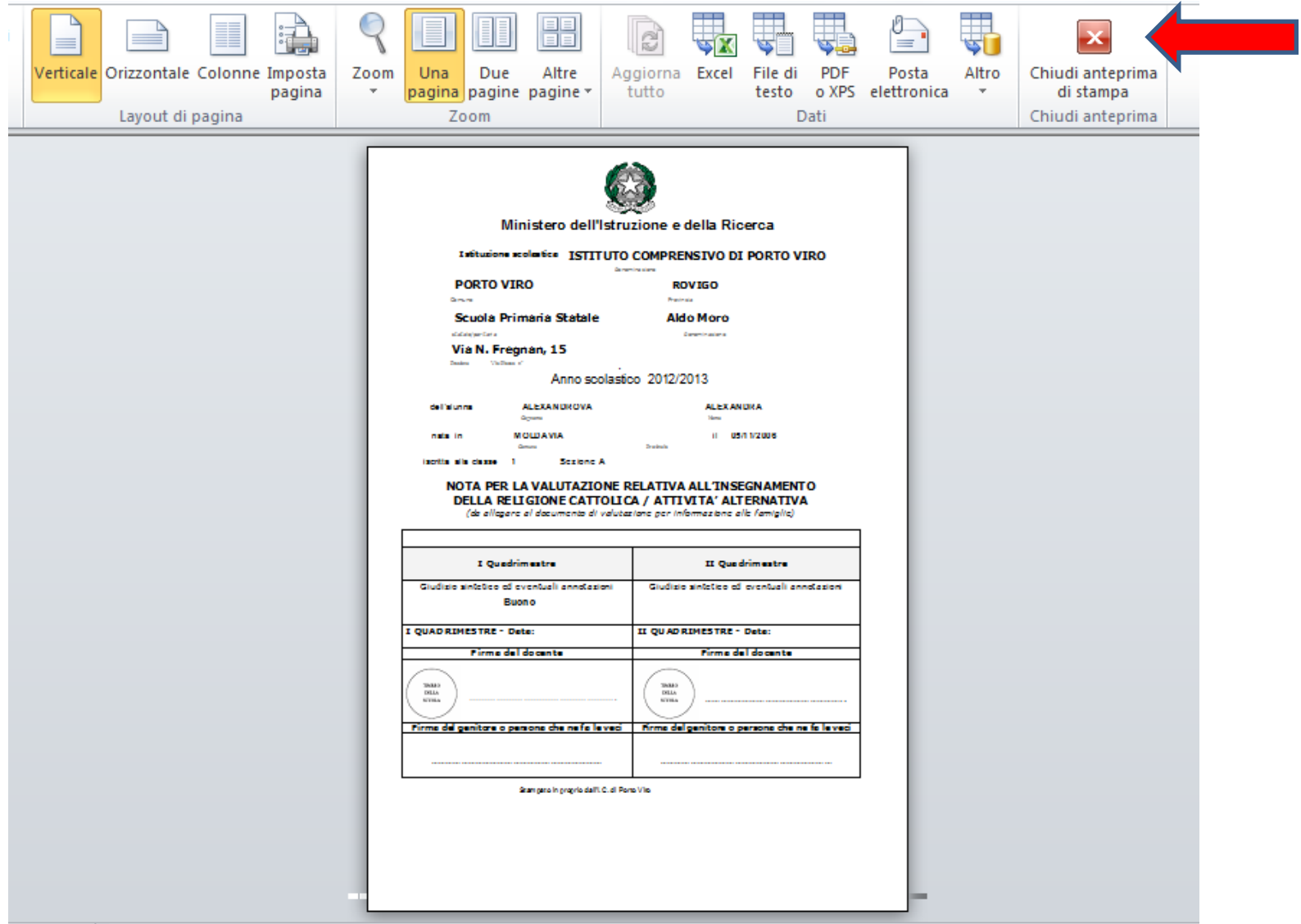

**Alla fine dello scrutinio del 2° quadrimestre, è possibile stampare il tabellone dei risultati.**

**Impostare la data dello scrutinio e cliccare sul pulsante «Tabellone Risultati»**

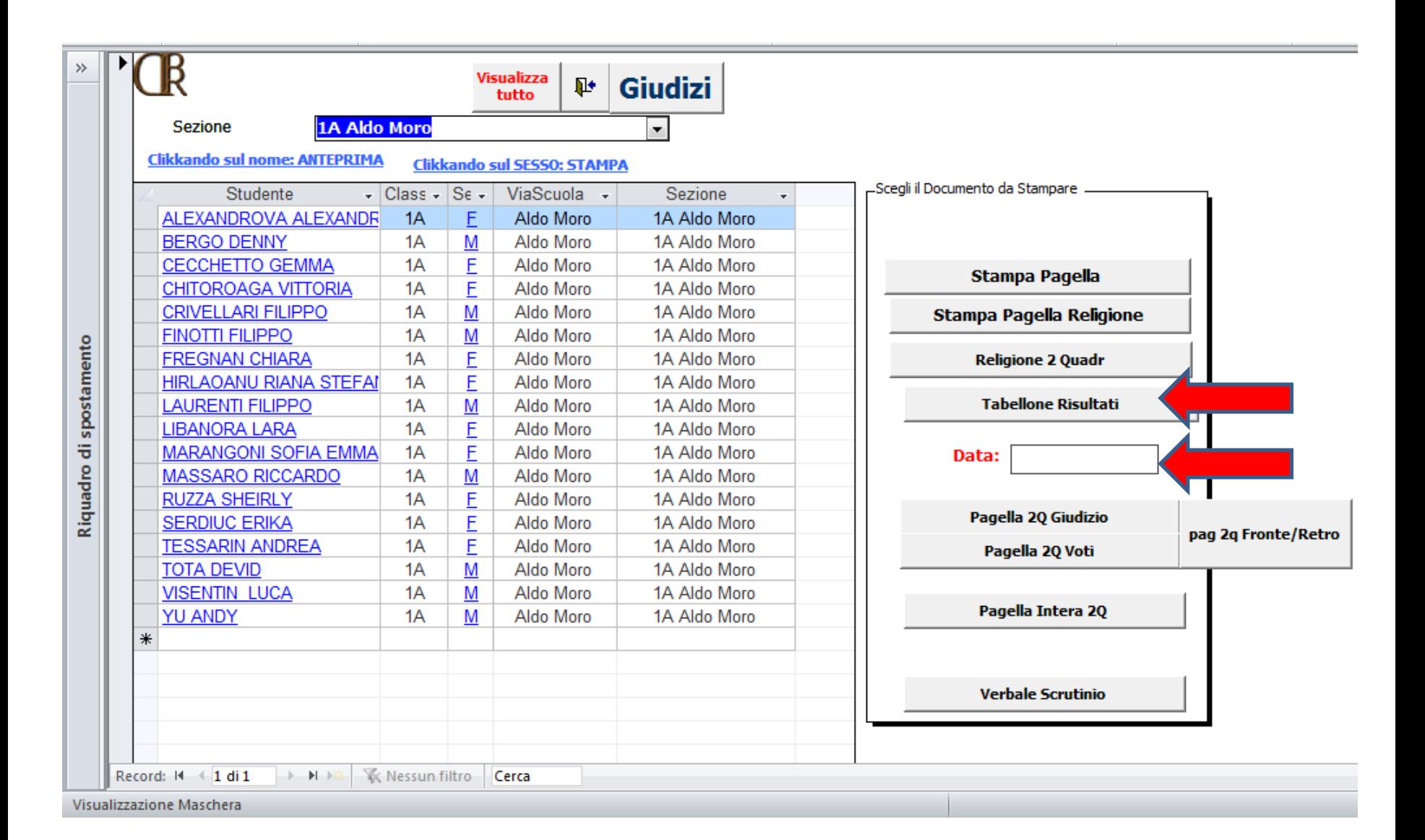

**Nella griglia dei voti del 2° quadrimestre, compilata in precedenza, vi è il campo «Ammissione». Se il voto di ammissione è maggiore o uguale a 6, nel tabellone apparirà automaticamente la dicitura «Ammesso alla classe successiva» e in caso contrario «Non ammesso alla classe successiva». Per tornare al menù precedente cliccare sul pulsante «Chiudi anteprima di stampa»**

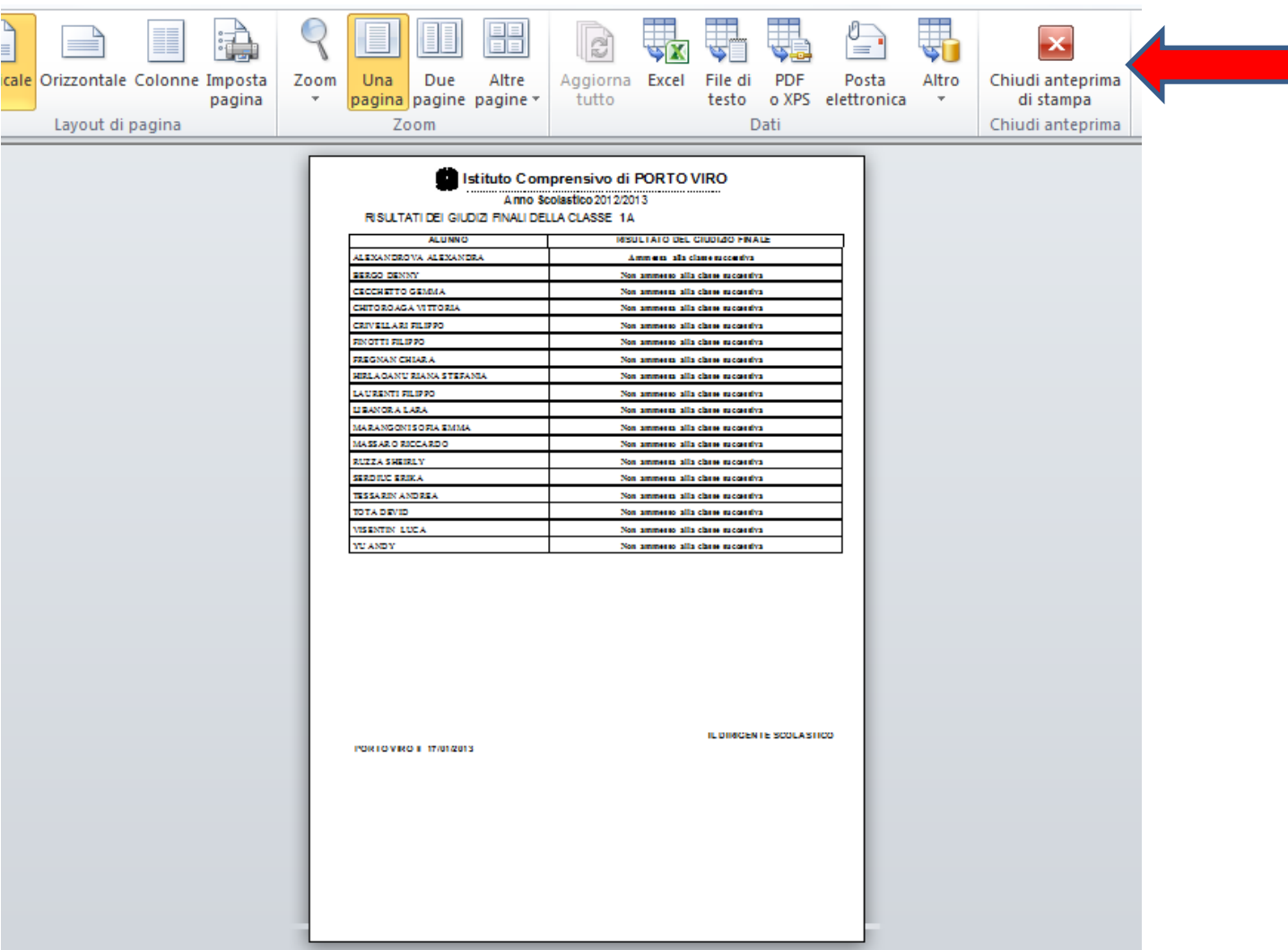

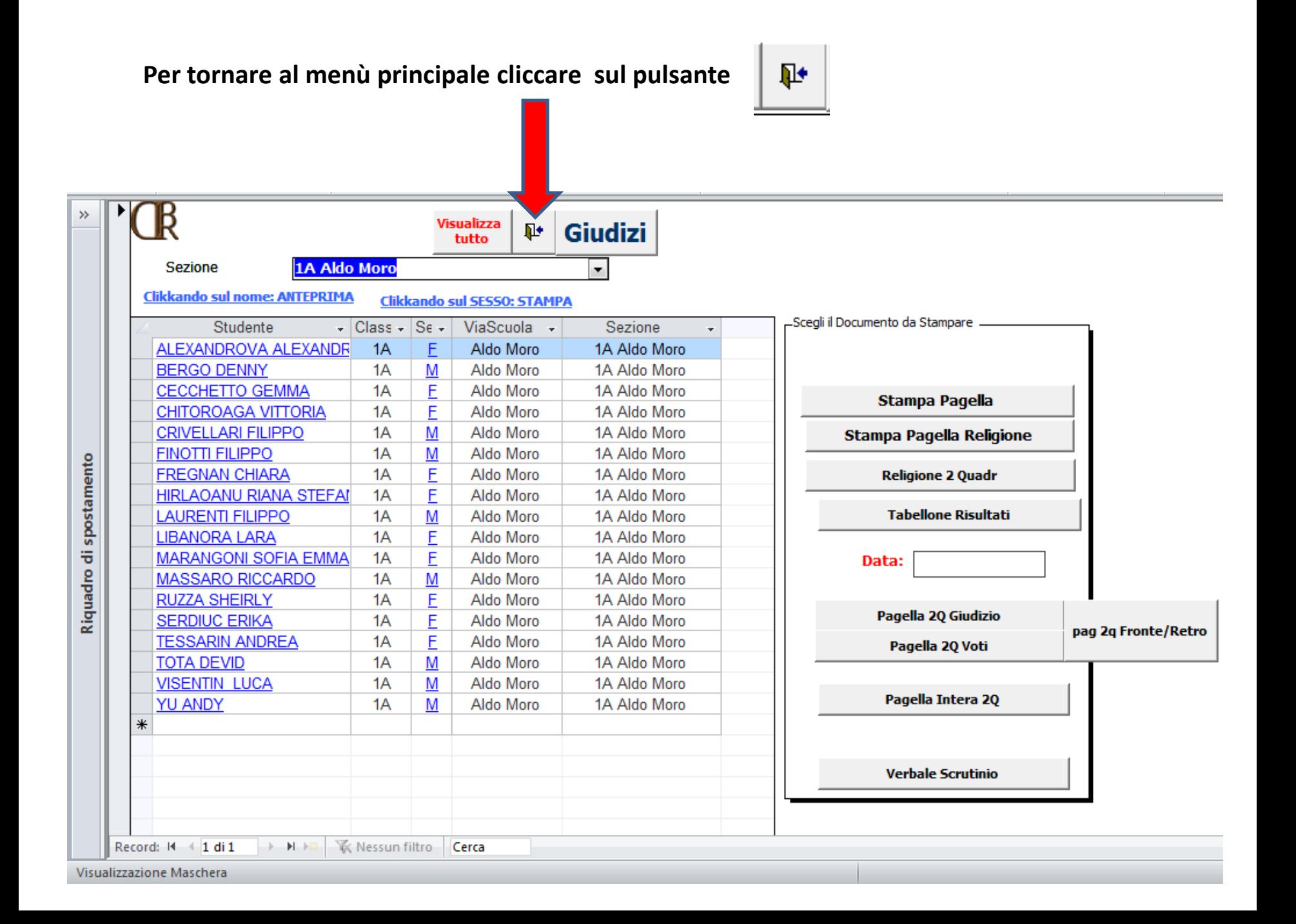

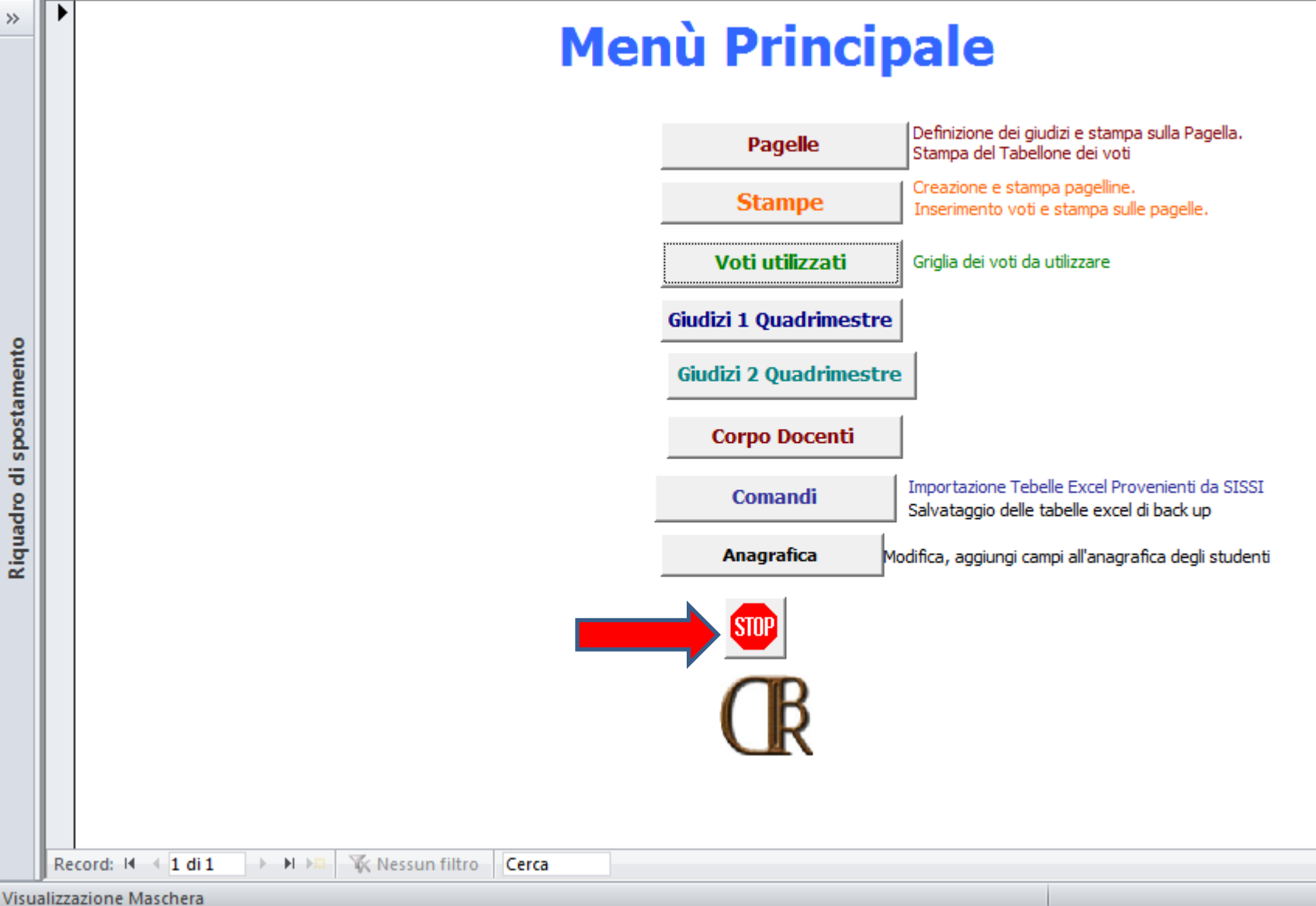

 $\vee$ 

## **Matteo Lunardelli**